## **Mengimport buku telefon dari fail Excel ke Telefon**

A) Buka Excel fail, mesti meletakkan tajuk dalam column A (No Tel) dan column B (Nama) Fail Excel mesti menyimpan sebagai (Txt-Tab delimited) format

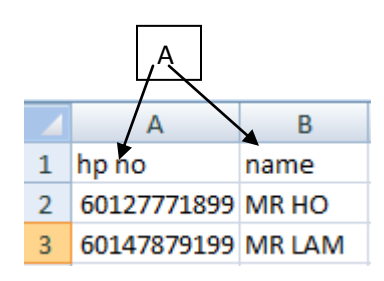

## B) Pilih **"Mengimport**"

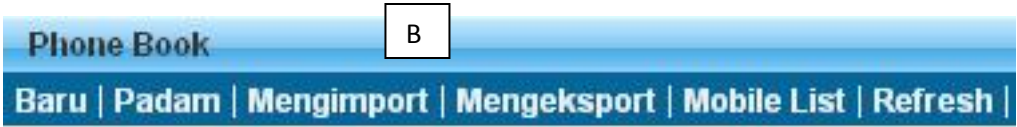

C) Jika anda ingin mengimport ke buku telefon baru, sila mengisi dalam buku telefon baru menamakanya ATAU hanya memilih buku telefon yang sedia ada

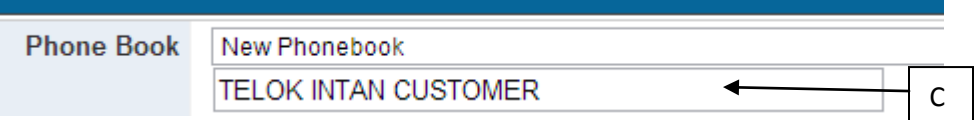

D) Pilih Excel fail dari computer anda (mesti simpan dalam "Txt-Tab delimited" format dan klik "Upload Now"

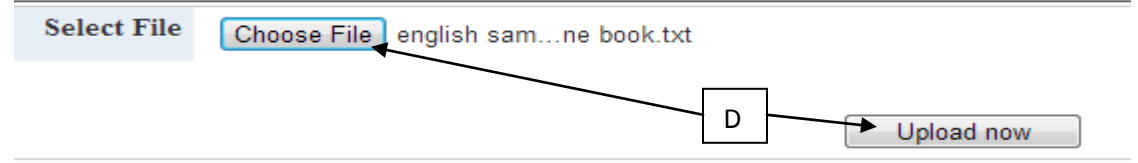

E) Sila pilih tempat yang padan pada excel, dan klik "Continue"

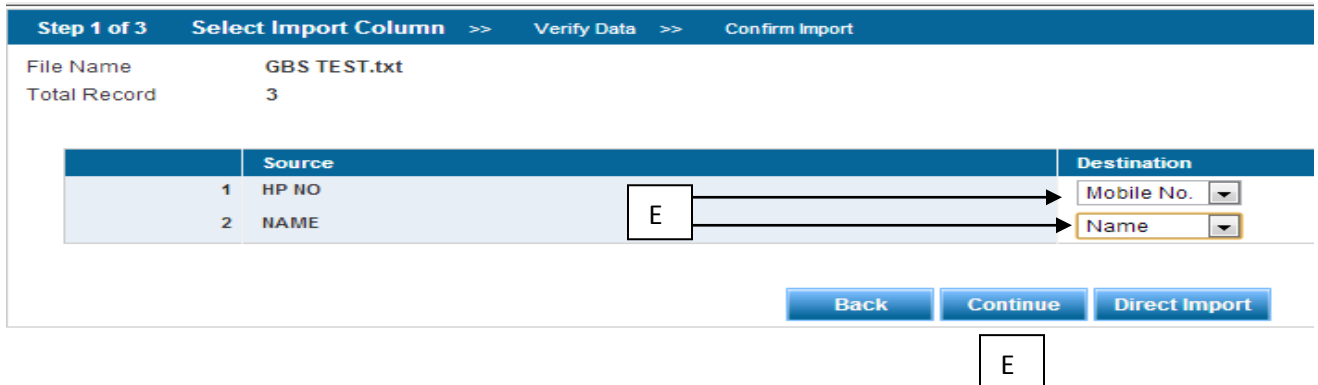

F) Sistem akan memeriksa jumlah telefon yang diimport, jika terdapat telefon yang salah format atau berulang, sistem akan menapis secara automatic. Setelah mengesahkannya..kilk "Confirm Import"

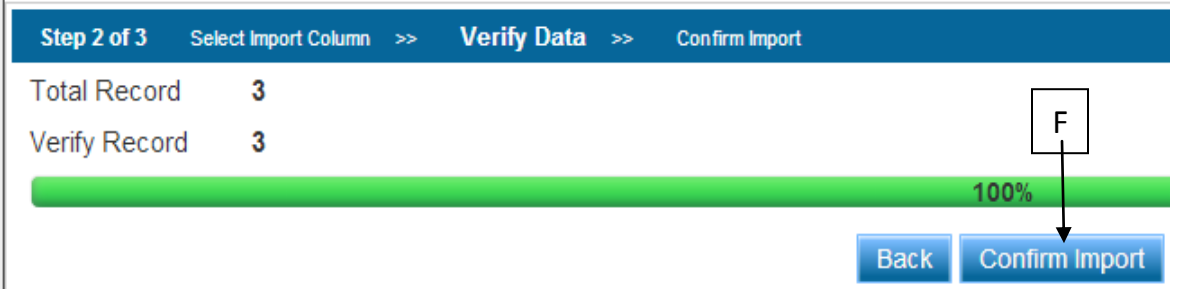

G) Sistem ini akan memaparkan "Jumlah telefon rekod" yang berjaya diimport ke dalam sistem buku telefon.

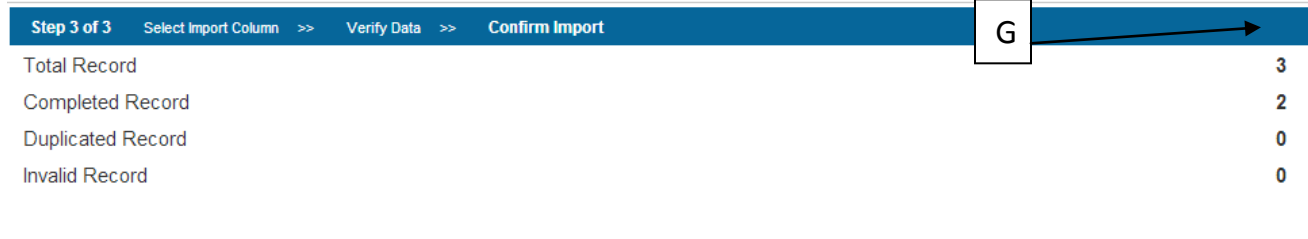